## **Tutoriel de connexion et d'utilisation de Nextcloud**

Nextcloud est un service cloud [\(https://primabord.eduscol.education.fr/qu-est-ce-que-l-informatique-dans-les](https://primabord.eduscol.education.fr/qu-est-ce-que-l-informatique-dans-les-nuages-ou-le-cloud-computing))[nuages-ou-le-cloud-computing](https://primabord.eduscol.education.fr/qu-est-ce-que-l-informatique-dans-les-nuages-ou-le-cloud-computing)) ) proposé par le Ministère de l'Education Nationale et de la Jeunesse.

Il met à disposition un espace de stockage en ligne sécurisé pour diffuser et partager des documents et des ressources téléchargeables à partir d'un poste de travail ou d'un appareil mobile.

Accessible après authentification par son adresse professionnelle, ce service facilite le travail collaboratif entre les personnels de l'éducation nationale.

Il répond aux conditions préconisées dans le cadre du règlement général de la protection des données (RGPD).

Ce service permet :

- de stocker et de synchroniser les documents afin de les maintenir à jour en temps réel.
- d'enregistrer et d'accéder aux données à tout moment et en tout lieu.
- de travailler en toute sécurité en garantissant la confidentialité des données.

Chaque utilisateur dispose d'un espace de stockage d'une taille de 1 Go sauf réglage spécifique décidé localement.

Nextcloud est disponible à partir de apps.education.fr (ou directement pour l'académie de Normandie : [https://apps](https://apps-normandie.beta.education.fr/)[normandie.beta.education.fr/\)](https://apps-normandie.beta.education.fr/).

Rappel : l'inscription se fait avec l'adresse mail en **@ac-normandie.fr**

Se connecter sur Apps.education.fr :

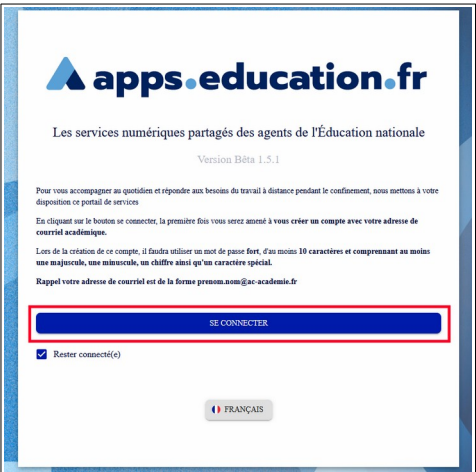

Renseigner son adresse mail (en @ac-normandie.fr) et son mot de passe :

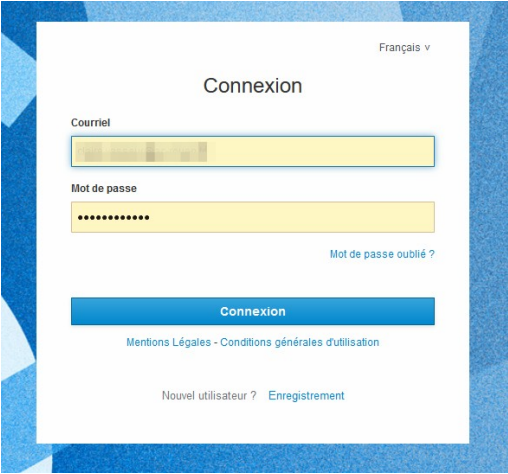

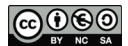

Choisir l'application Nextcloud :

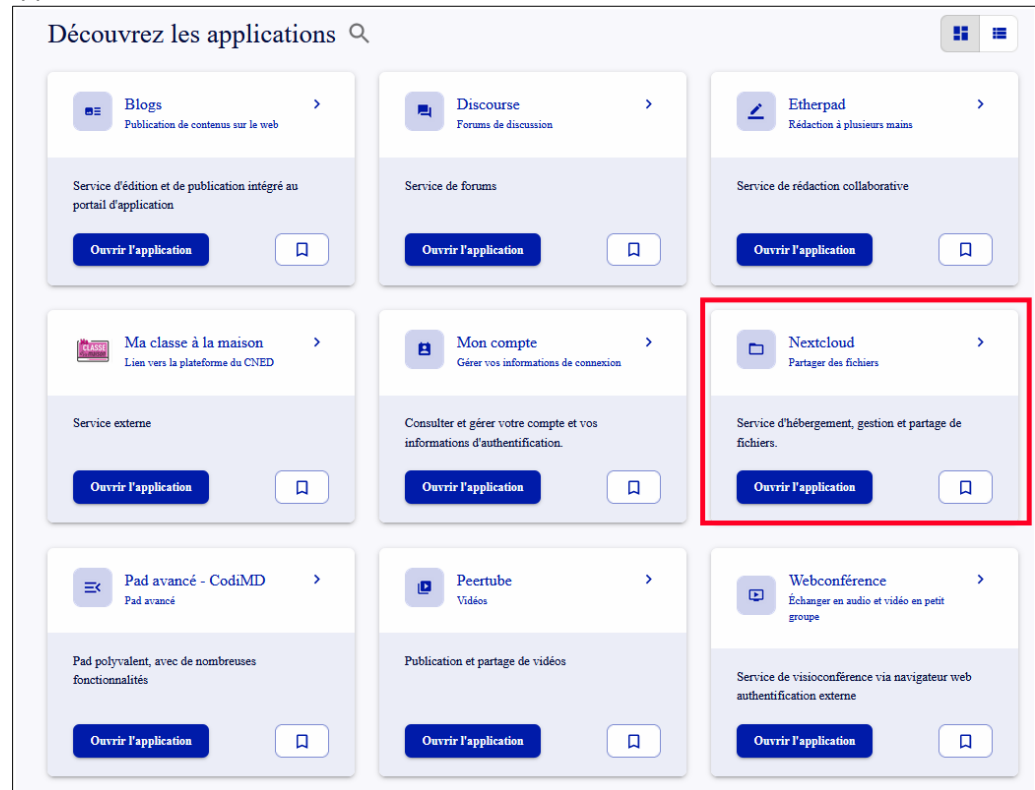

L'application se charge :

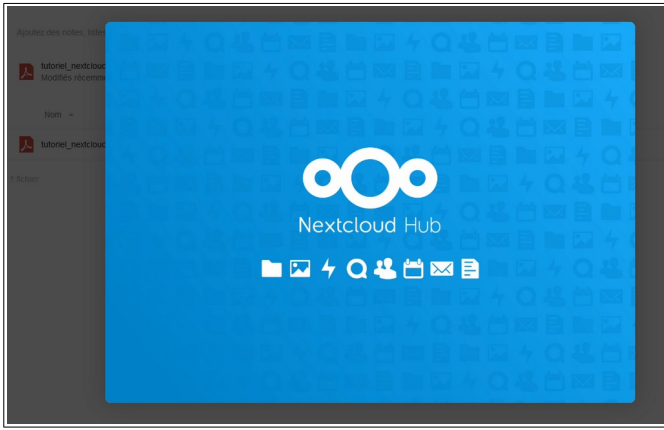

Une annonce vous informe que Nextcloud est disponible sous forme d'application locale sur ordinateur (dossier partagé) ou mobile (Android et iOs) :

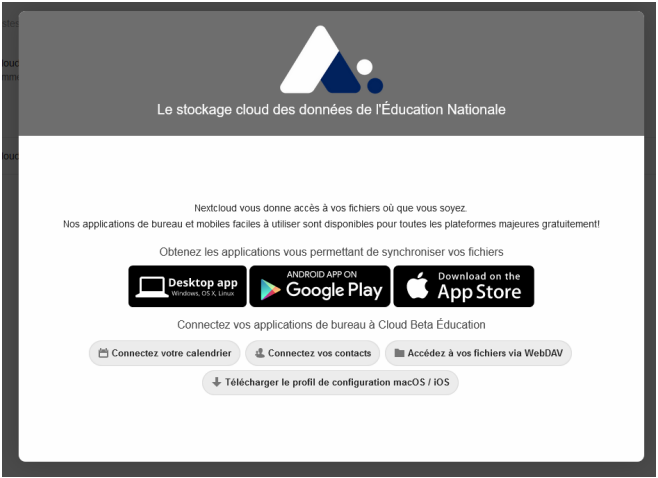

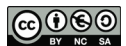

Le tableau de bord se présente ainsi :

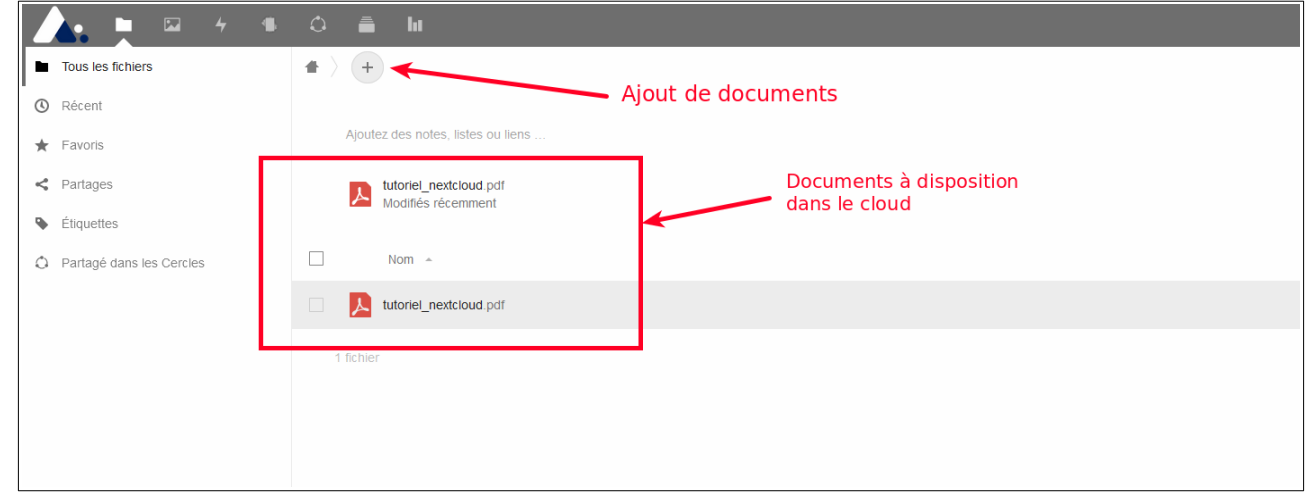

L'interface d'ajout de documents permet :

- d'ajouter un fichier (par défaut à la racine) ;
- de créer un dossier ;
- de créer et ajouter automatiquement différents documents (texte, carte mentale, documents LibreOffice writer et calc, etc).

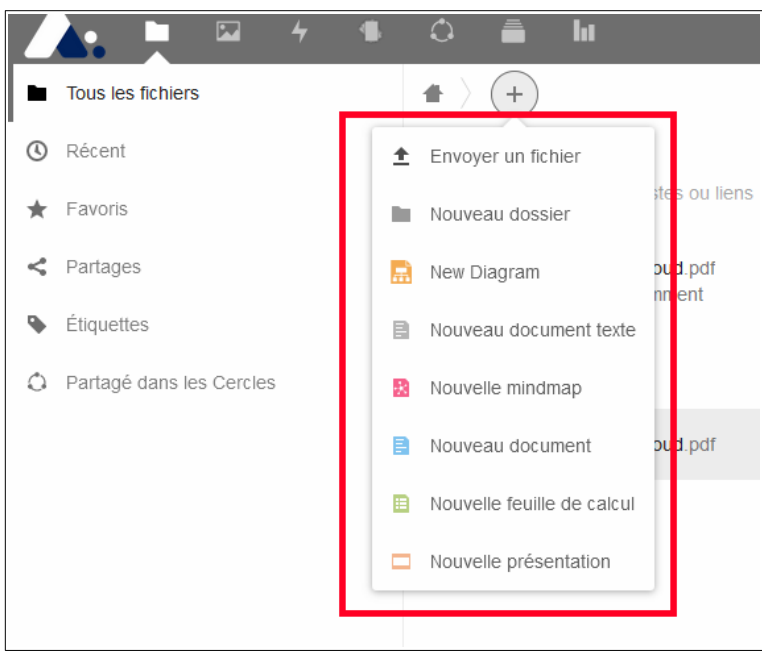

Pour partager un dossier ou un fichier, il suffit de le sélectionner. On peut alors le partager soit :

- 1. en renseignant l'adresse mail de la ou des personnes concernées par le partage ;
- 2. en copiant le lien de partage et en le diffusant ensuite aux personnes concernées.

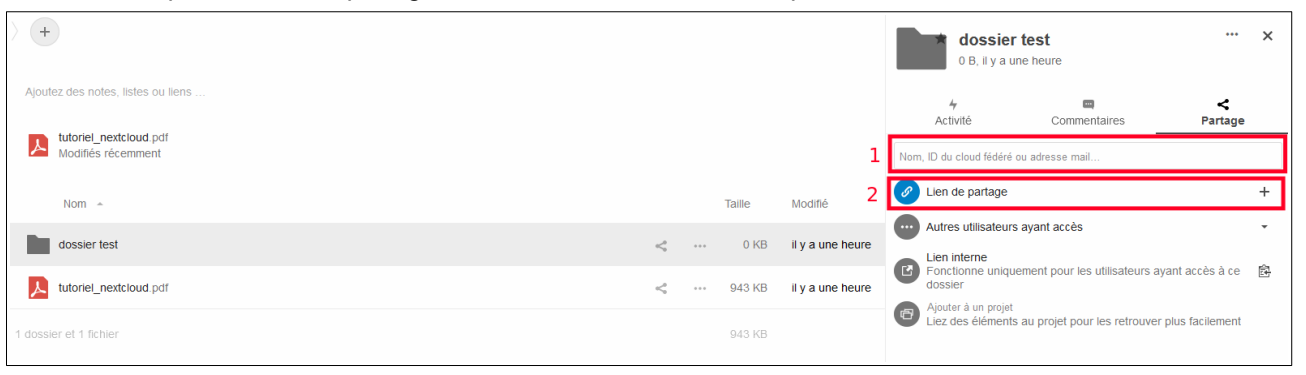

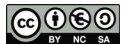

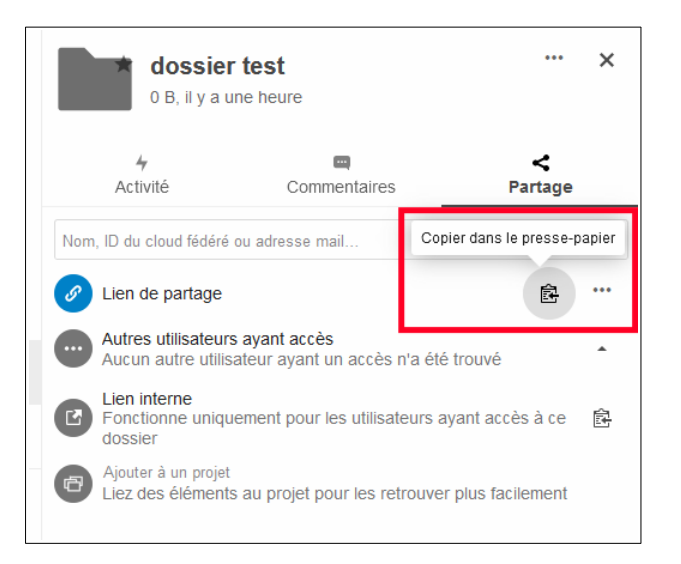

Différentes options sont possibles pour la diffusion du lien de partage : permissions de lecture seule ou de modification, mot de passe pour accéder aux documents, date d'expiration du partage, etc.

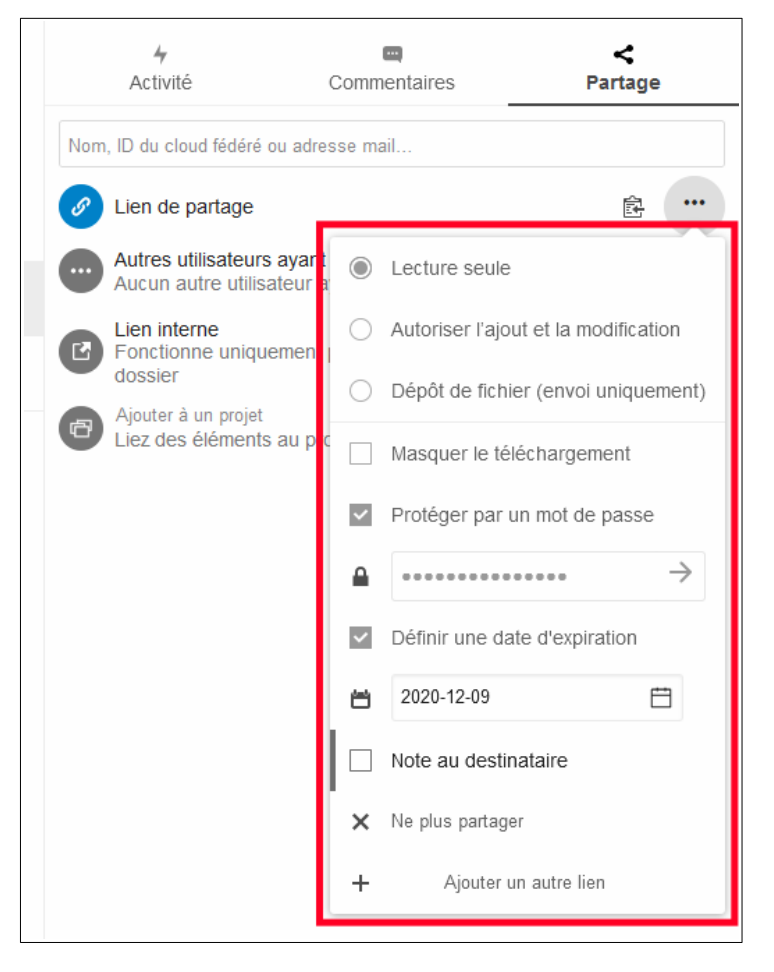

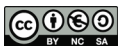

Ces options sont également disponibles en partage direct via une adresse mail. Il n'est pas nécessaire que la personne ait un compte Nextcloud pour partager des documents avec elle via son adresse mail.

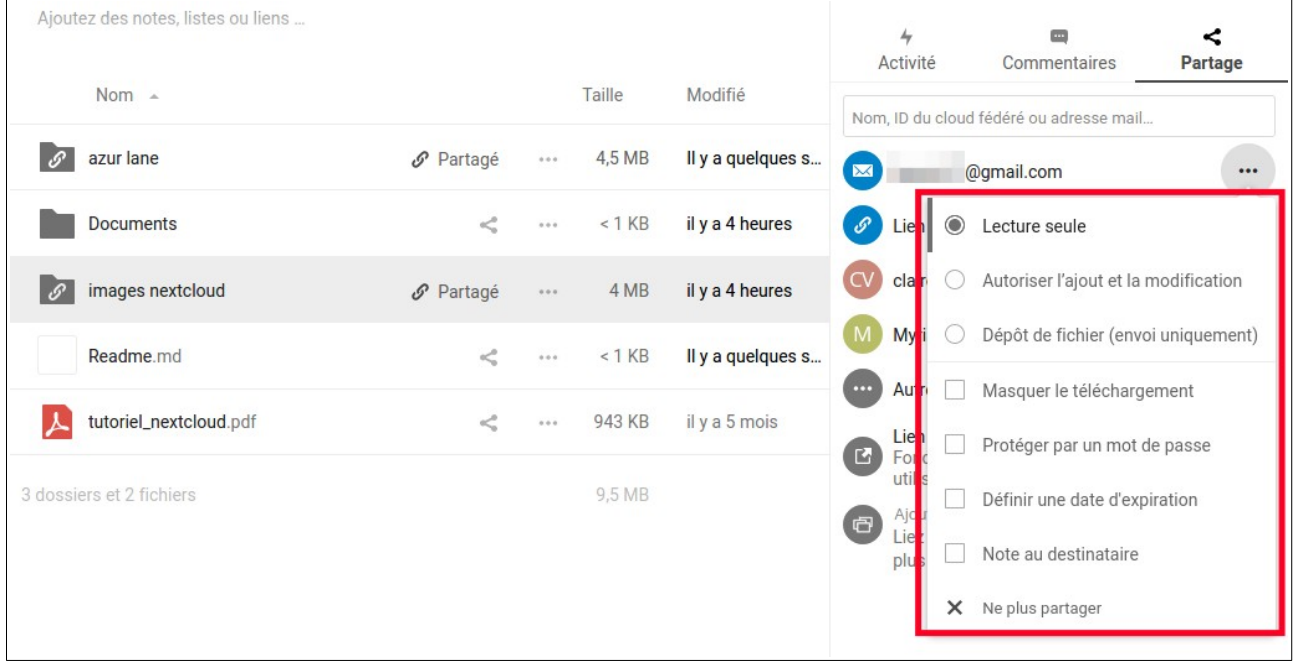

La fichier tutoriel nextcloud.pdf disponible pour tout utilisateur à l'ouverture de son espace précise les conditions d'utilisation recommandées pour une diffusion de documents vers des élèves ou leur famille, s'attardant notamment sur les règles de sécurité pour cette utilisation (gestion des mots de passe, des dates d'expirations, etc).

L'application mobile reprend les mêmes fonctionnalités que celle sur navigateur. Le nom du serveur à renseigner au paramétrage de l'application est [https://cloud-normandie.beta.education.fr](https://cloud-normandie.beta.education.fr/) . Exemple sur Android :

- 1. dossier partagé
- 2. personnes avec lesquelles le dossier est partagé
- 3. ajout de document ou dossier

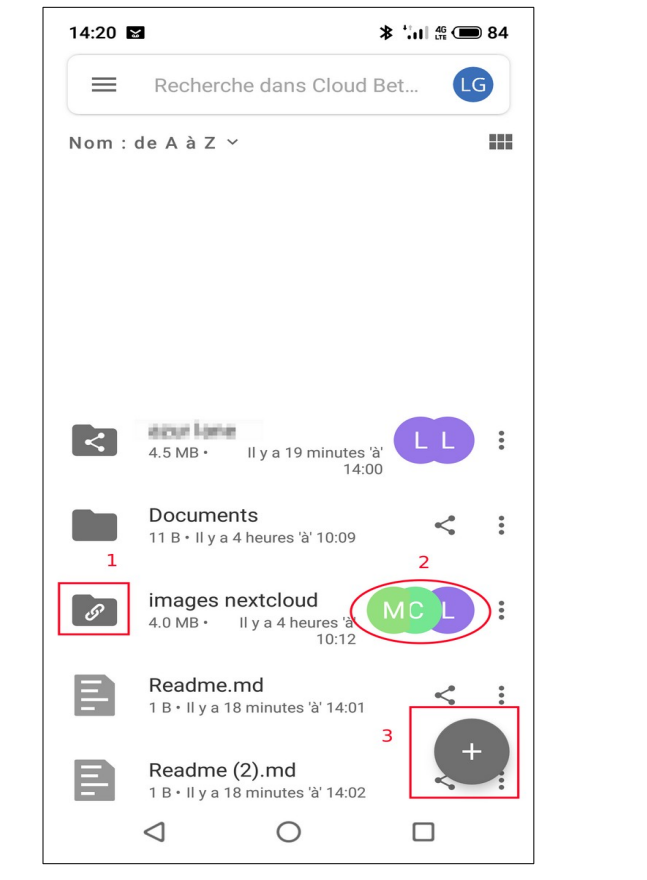

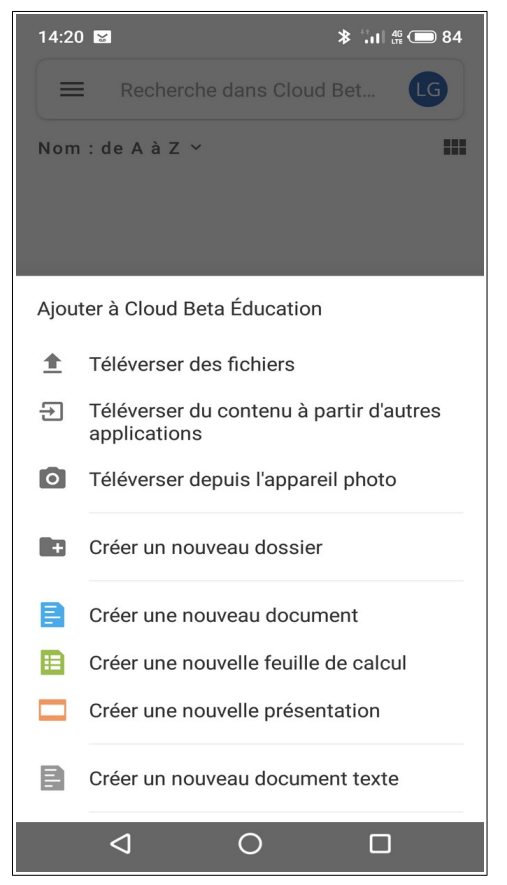

Équipe TICE 27, 11/2020

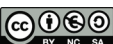